# **How do I enable group submissions for an assignment?**

**Select Assignments.** 

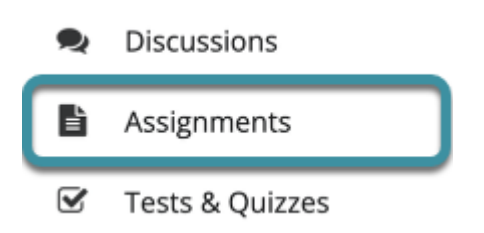

In the target Sakai site, select **Assignments** from the Tool Menu.

**Add a new assignment or edit a draft assignment.** 

**Select Add to create a new assignment.** 

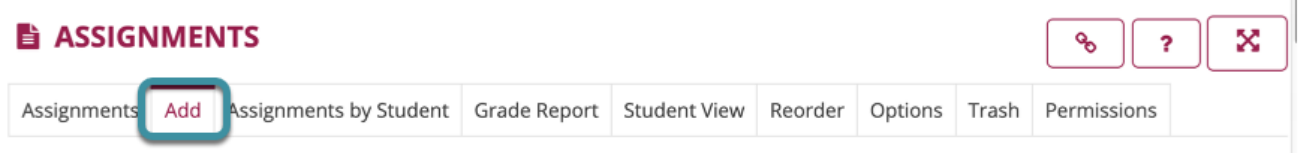

To add a new assignment, select **Add** from the Actions Menu.

**Or, select Edit to edit a draft assignment.** 

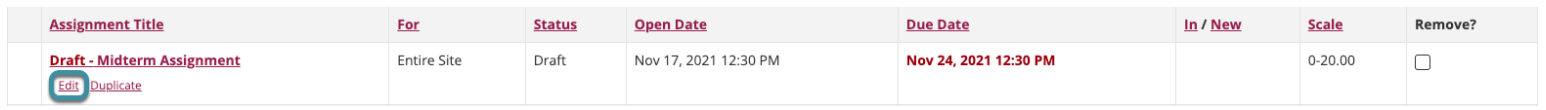

Select the **Edit** link beneath the title of a draft assignment to edit the assignment.

 *Note: The group submission option may only be enabled for a new or draft assignment. Once the assignment has been posted for students, this setting cannot be changed.* 

## **Display only to selected groups.**

#### **Assign To**

一年 田

Ū

Once posted, an assignment cannot be switched between individual and group.

- ◯ Each individual member of the site
- Each individual member of the selected group(s)

 $\bigcap$  The selected group(s), as a group assignment (one group member submits on behalf of the entire group)

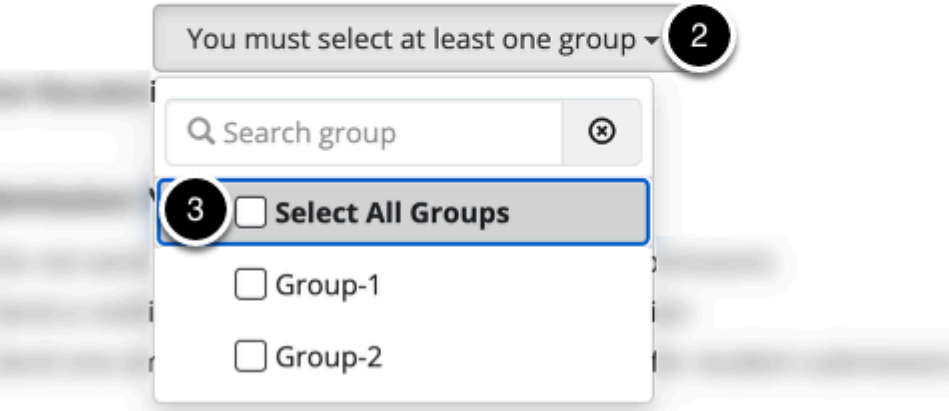

- 1. If **Each individual member of the selected group(s)** is selected, a dropdown menu appears.
- 2. Select the menu to show a list of all existing groups in the site.
- 3. Select one or more groups to display the assignment to those groups only.

 *Note: The first two options in the Assign To portion of the assignment settings only control the visibility of the assignment for users in different groups. By default, each member of the group still submits an individual assignment, but this display setting allows instructors to identify different assignments for different groups or sections.* 

*Tip: To set only one submission per group, use the The selected group(s), as a group assignment option below.* 

## **Select group submission—one submission per group.**

#### **Assign To**

Ū

Once posted, an assignment cannot be switched between individual and group.

- $\bigcap$  Each individual member of the site
- $\bigcap$  Each individual member of the selected group(s)

The selected group(s), as a group assignment (one group member submits on behalf of the entire group)

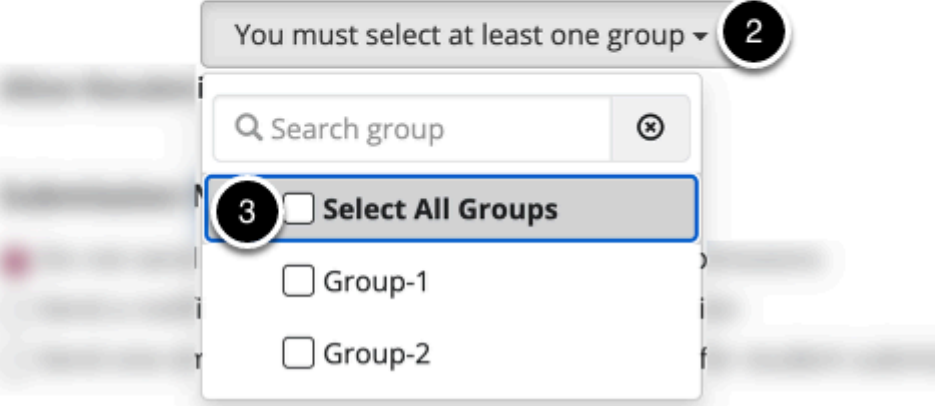

- 1. If the option *The selected group(s), as a group assignment* is selected, a dropdown menu appears. This option allows any member of a group to submit an assignment on behalf of the group.
- 2. Select the menu to show a list of all existing groups in the site.
- 3. Select one or more groups to display the assignment to those groups only.

*Note: There must be existing groups in the site in order for the group option to appear.* 

 *Tip: By default, the same grade is applied to all group members when the item is graded. However, the instructor can also override the group grade for any individual member of the group.* 

### **Check for duplicate participants.**

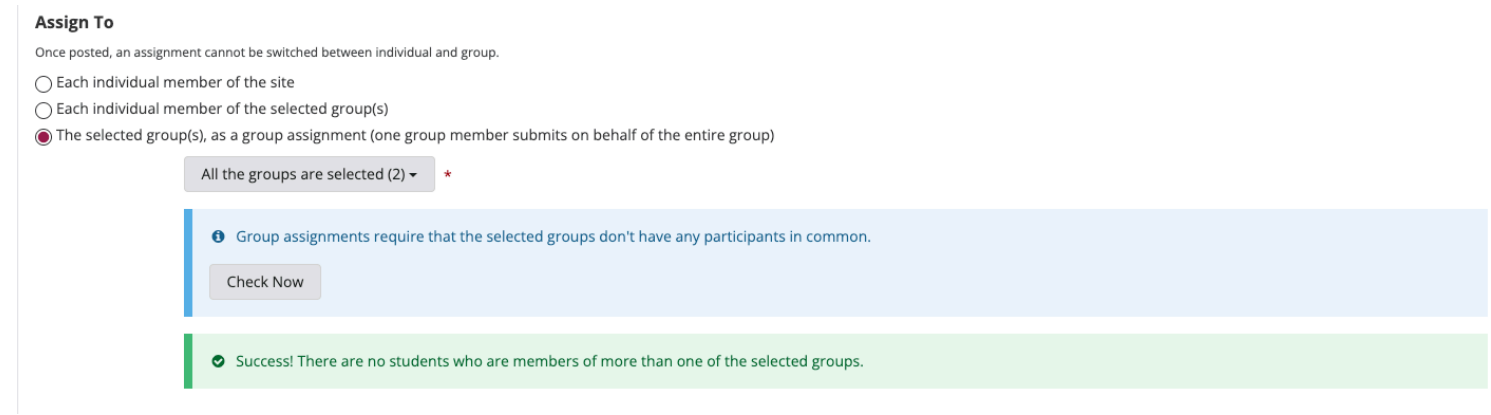

After selecting more than one group, a note will appear prompting to check for duplicate participants. Select the **Check Now** button to scan for names that appear in both groups. If there are no duplicate names, a **Success** message will appear.

- ⊘ The following students are members of multiple selected groups:
- Demo Student 1 (M/W Class, T/TR Class)

If a duplicate name is detected, an alert will appear, and the assignment will not be able to post until the error is resolved. To learn more about managing group participants, see How do I create groups?

## **Select Post.**

 $\overline{\bullet}$ 

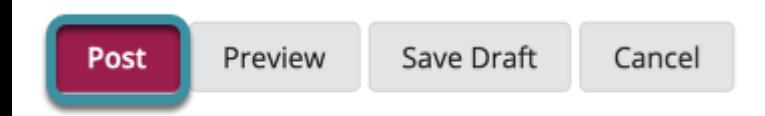

Once all of the assignment settings are entered, scroll down to the bottom of the page. Select **Post** to apply changes and publish the assignment.